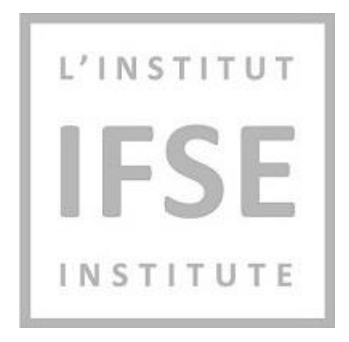

# Institut IFSE

IFSE eTEST Guide d'examen sur Ordinateur Surveillé à Distance

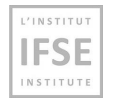

# **Contenu**

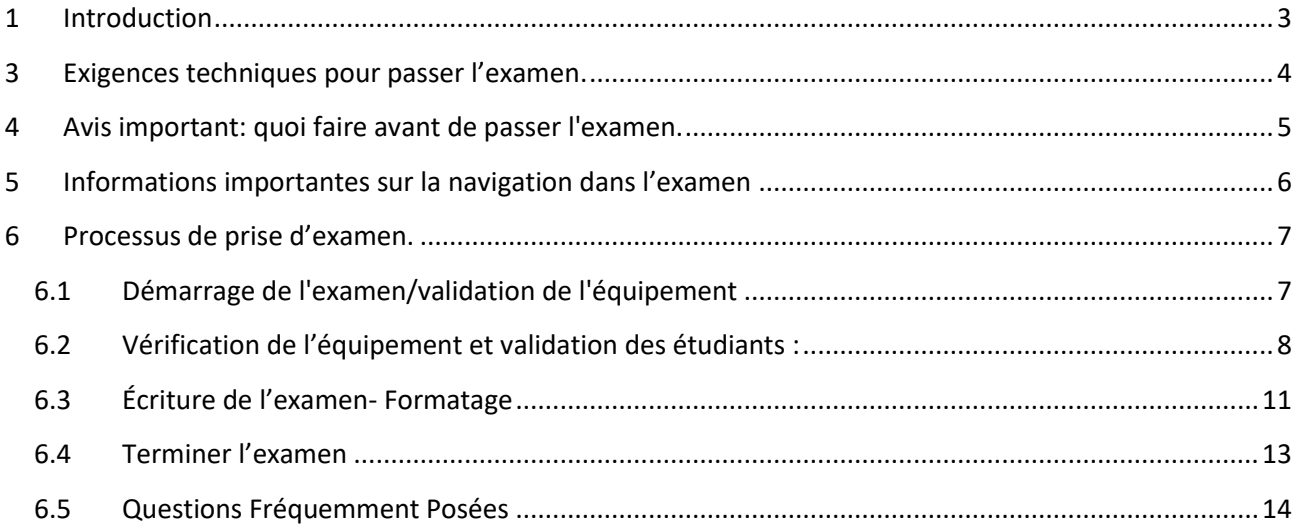

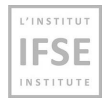

# <span id="page-2-0"></span>**1 Introduction**

Ce document vous guidera tout au long du processus d'examen surveillé en ligne sur ordinateur sur la plateforme d'examen eTest de l'IFSE.

#### **Qu'est-ce qu'un examen informatisé surveillé en ligne ?**

Lorsque vous passez un examen informatisé en ligne, vous passez l'examen en utilisant votre propre ordinateur dans votre propre environnement tout en étant surveillé (observé) par votre webcam. L'examen est effectué par ordinateur, et vous répondrez à chaque question d'examen en saisissant les renseignements dans votre ordinateur.

Vous devez répondre aux exigences spécifiques des systèmes pour passer l'examen en utilisant ce format.

**Important : Veuillez lire et suivre attentivement ces instructions pour vous assurer que vous êtes familiarisé avec la plateforme de test et les règles de passage du test.**

# **2 Comment contacter l'IFSE pour obtenir de l'aide**

#### **Pour obtenir de l'aide concernant l'inscription et les questions générales de l'examen :**

Les représentants du service à la clientèle de l'IFSE sont disponibles pour vous aider à vous inscrire aux cours et aux examens, ainsi que pour répondre à toutes vos questions.

N'hésitez pas à communiquer avec nous à [ifse@ifse.ca](about:blank) ou appelez-nous au **1**-**888-865-2437** sans frais, du lundi au vendredi, de 8h30 à 17h30 (Heure de l'Est), sauf les jours fériés.

#### **Pour obtenir de l'aide pendant votre session d'examen :**

Si vous avez de la difficulté à accéder à votre examen, veuillez communiquer avec l'Équipe d'Assistance aux Examens :

Assistance en Anglais **1-888-551-3571** \*DISPONIBLE 24 heures sur 24, 7 jours sur 7

Assistance en Français **1-888-550-9318** \* DISPONIBLE de 19h à 1h HE, 7 jours sur 7j

L'INSTITUT **IFSE INSTITUTE** 

## <span id="page-3-0"></span>**3 Exigences techniques pour passer l'examen.**

**Pour démarrer une session d'examen réussie en ligne avec surveillance, vous devez avoir les éléments suivants :**

- **1. Une caméra fonctionnelle**
- **2. Un microphone fonctionnel**
- **3. Une connexion Internet stable et rapide**
- **4. Navigateur Chrome ou Firefox**
- **5. Remarque : Google Chrome est recommandé, Safari n'est actuellement pas pris en charge.**
- **6. Ordinateur portable ou de bureau (veuillez ne pas utiliser de tablettes ou de téléphones portables pour passer l'examen).**
- **7. Un portable (smartphone) peut être utilisé dans le cadre du processus d'enregistrement des étudiants avant l'examen.**

Assurez-vous de passer votre examen dans un endroit privé et calme où vous ne serez pas interrompu. Veuillez prendre note des informations importantes suivantes :

- 1. Veuillez réduire autant que possible le bruit de fond dans la salle où vous passez votre examen.
- 2. Vous devriez être la seule personne présente dans la salle et rester devant votre caméra à tout moment.
- 3. Vous ne pouvez pas ouvrir ou utiliser d'autres onglets sur votre ordinateur pendant l'examen.

L'INSTITUT **IFSE INSTITUTE** 

## <span id="page-4-0"></span>**4 Avis important: quoi faire avant de passer l'examen.**

Avant de passer l'examen, vous devez passer le **[Test de Validation de](https://onlineexams.ifse.ca/ytm12/guest/takeQuiz?sessionId=10011) l'Équipement** pour:

- Testez votre équipement.
- Familiarisez-vous avec l'application et le processus d'examen.

Vous pouvez accéder au Test de Validation de l'Équipement à tout moment.

**Important : Vous devez passer le Test de Validation de l'Équipement avant de passer l'examen; autrement, vous ne pourrez peut-être pas passer l'examen officiel (en raison d'un équipement non fonctionnel ou non compatible).**

L'INSTITUT **IFSE** INSTITUTE

## <span id="page-5-0"></span>**5 Informations importantes sur la navigation dans l'examen**

**Urgent** : Pour éviter d'être déconnecté pendant l'examen sur la plateforme d'examen de l'IFSE :

- **Ne cliquez pas sur le bouton « Précédent » de votre navigateur.**
- **Ne cliquez pas sur le bouton « X » de votre navigateur ; pour terminer le test, utilisez le bouton « Terminer le test ».**
- **Ne cliquez pas sur le bouton « Terminer le test » à moins d'être certain d'avoir tout terminé.**
- **Ne vous déconnectez pas du système de surveillance pendant l'examen.**

**Important : Si votre examen est déconnecté, vous ne pourrez peut-être pas accéder à nouveau à votre examen et ne pourrez peut-être pas le terminer.**

Lorsque vous entrez dans l'examen, le navigateur passe en mode plein écran et y reste jusqu'à ce que vous soumettiez le test.

#### **Pendant la tentative de test, les options suivantes sont désactivées :**

- Le clic droit (appuyer sur le bouton droit de la souris)
- Couper avec raccourci
- Copier avec raccourci
- Coller avec raccourci

#### **Pendant la tentative de test, les options suivantes sont interdites et peuvent entraîner la fin de l'examen**

- **:**
- L'utilisation de la touche d'impression d'écran
- Fermeture du mode plein écran
- Utilisation des touches de fonction en haut du clavier
- Utilisation de la touche Esc
- Utilisation de la clé Windows
- Changer la mise au point sur un autre écran

L'INSTITUT **IFSE INSTITUTE** 

# <span id="page-6-0"></span>**6 Processus de prise d'examen.**

# <span id="page-6-1"></span>**6.1 Démarrage de l'examen/validation de l'équipement**

- 1. Le test de validation de l'équipement expliqué dans la section 4 est également un exemple d'examen que vous pouvez passer pour vous familiariser avec le processus d'examen. Vous pouvez passer le test en cliquant sur l'hyperlien bleu de **Test d[e Validation de l'Équipement](https://onlineexams.ifse.ca/ytm12/guest/takeQuiz?sessionId=10011)**, ou copiez et collez le lien suivant dans votre navigateur : Rappel : assurez-vous d'effectuer ce test d'équipement avant de commencer votre examen.
- 2. Vous pouvez commencer votre examen à partir de votre écran d'accueil par défaut sur la plateforme d'examens surveillés EN LIGNE (page "Mes tests et sondage") en cliquant sur le bouton bleu "Démarrer".

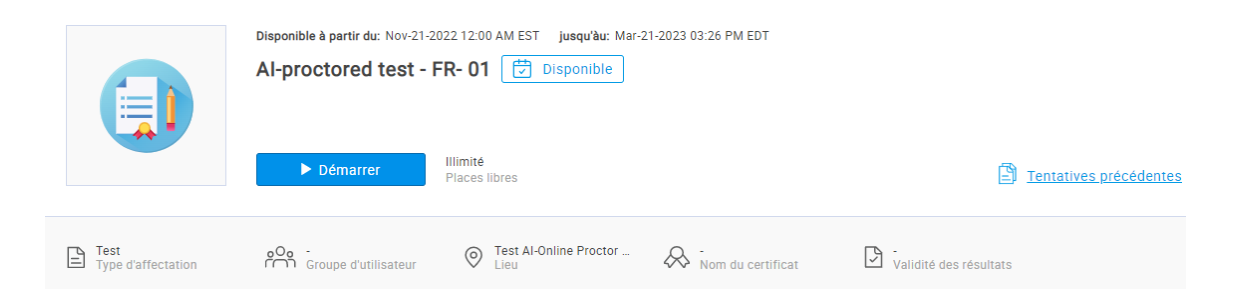

- 3. Vous devez accepter les **RÈGLES D'EXAMEN** pour continuer votre examen.
- 4. Ensuite, vérifiez la compatibilité de votre équipement avec la plate-forme d'examen IFSE eTest et effectuez les validations requises, comme indiqué dans la section suivante (6.2).

L'INSTITUT **IFSE** INSTITUTE

# <span id="page-7-0"></span>**6.2 Vérification de l'équipement et validation des étudiants :**

1. À l'écran de l'ordinateur, on vous demandera d'autoriser le partage de la caméra, du microphone et de l'écran (écran entier). Attendez d'être averti à l'écran que tout a été configuré.

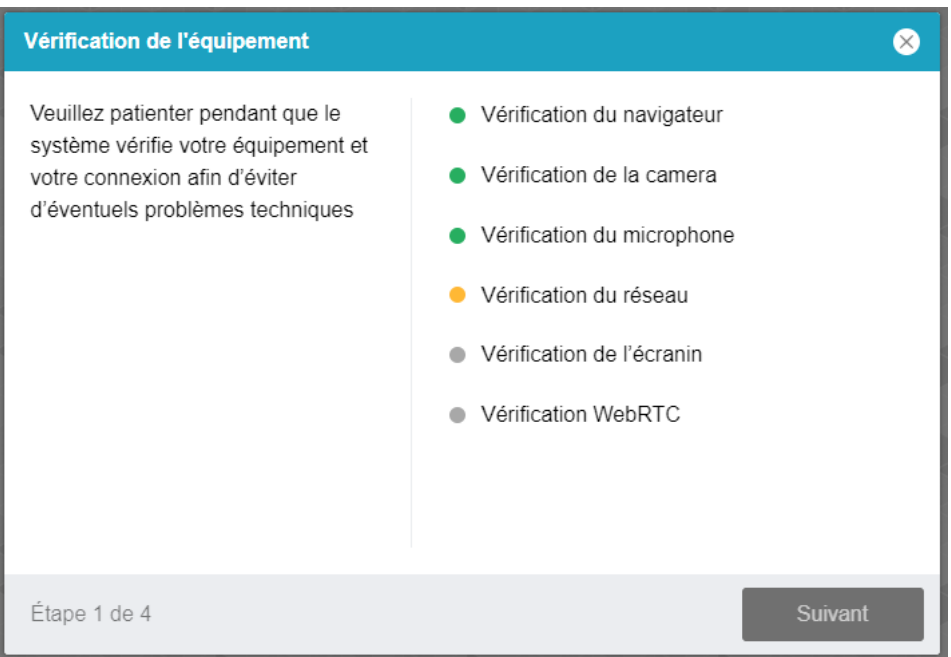

2. Prenez une photo de vous lorsque le système vous le demande.

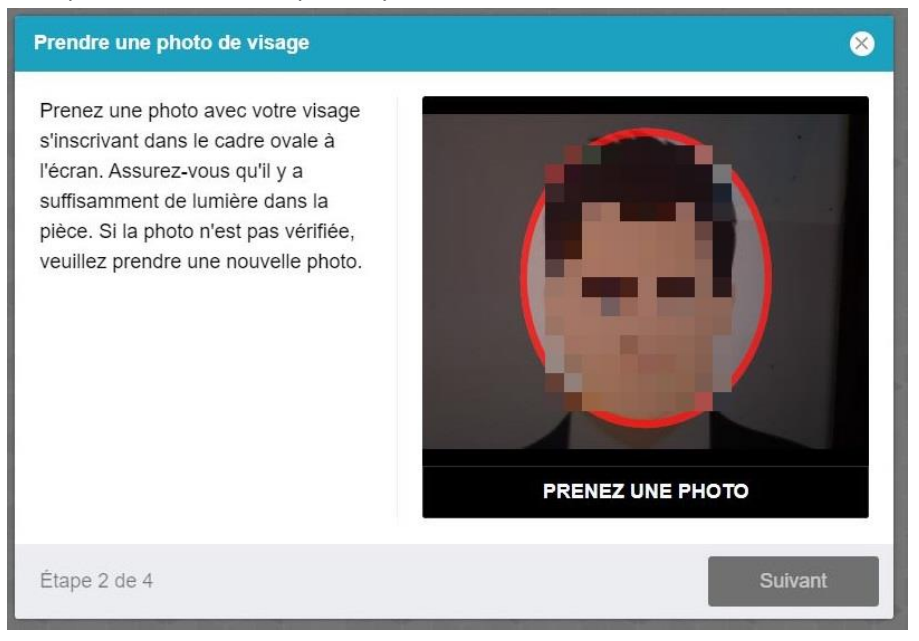

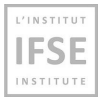

3. Fournissez une pièce d'identité avec photo à capturer lorsque le système vous le demandera.

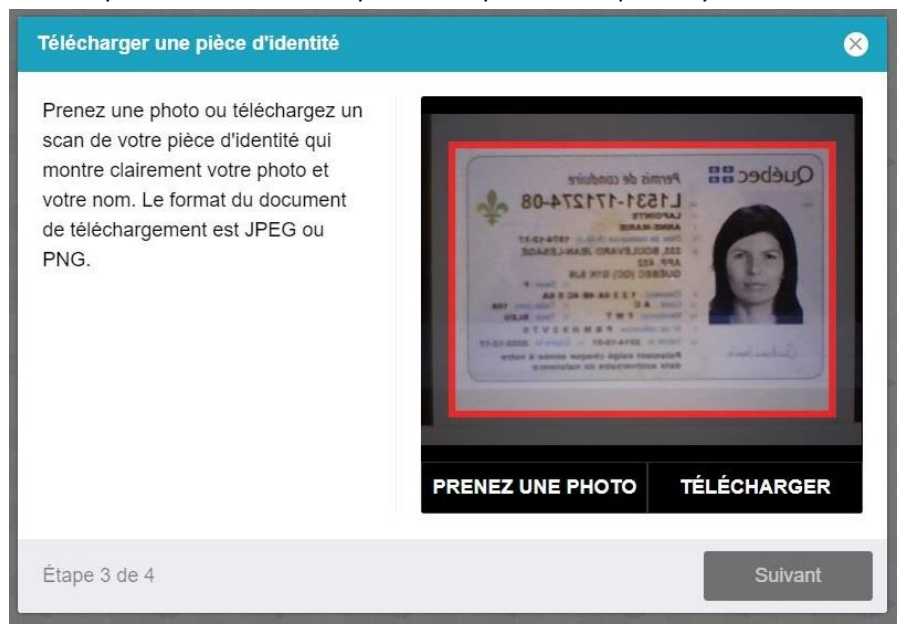

4. Vous devrez confirmer de nouveau le partage d'écran complet. Le système vous demandera la permission de partager tout votre écran; lorsque vous y serez invité, appuyez sur le bouton **« Partager ». Important :** Vous devez partager votre écran pour que votre examen soit surveillé. Si vous annulez le partage, vous ne serez pas surveillé, ce qui signifie que votre examen ne sera pas valide. Une surveillance est requise pour tous les étudiants qui passent l'examen.

![](_page_8_Picture_5.jpeg)

![](_page_9_Picture_1.jpeg)

5. Enregistrement d'un aperçu du lieu de travail : Pour cette étape, vous devrez prendre une vidéo à 360 degrés (numérisation) de votre espace de travail, **y compris le bureau/la surface de travail**, en utilisant la webcam intégrée à votre appareil ou en utilisant votre téléphone intelligent:

![](_page_9_Picture_154.jpeg)

Si vous prenez une vidéo (scan) à l'aide de la webcam intégrée à votre appareil, cliquez **Démarrer l'enregistrement :**

- Suivez les instructions pour prendre le scan à 360 degrés (vidéo) de **toute** votre zone de travail et cliquez sur **« Enregistrer »** lorsque vous avez terminé.
- Une fois enregistré, le bouton Suivant est activé.

Si vous prenez une vidéo (scan) en utilisant votre mobile (smartphone) cliquez sur **QR Code :**

- Ouvrez l'application Caméra sur votre téléphone mobile (smartphone) pour pointer le code QR sur l'écran de l'ordinateur. Dès que la caméra du téléphone capture le code QR, une URL (adresse du site Web) apparaîtra sur votre téléphone.
- Cliquez sur l'URL pour accéder à l'application qui permettra à votre téléphone de scanner (vidéo) votre zone de travail.
- Suivez les instructions pour scanner (vidéo) **toute** la zone de travail et cliquez sur « Enregistrer » lorsque vous avez terminé.
- Une fois enregistré, le bouton Suivant est activé.
- Une fois le scan terminé, réglez votre téléphone sur **« Ne pas déranger »** et **rangez votre téléphone.**

Une fois toutes les vérifications requises effectuées, vous aurez accès à l'examen.

**Urgent :** Une fois l'examen commencé, vous devrez peut-être reconfirmer que vous partagez l'écran de votre ordinateur. **Ne cliquez pas sur "Arrêter le partage"** car cela mettra fin (terminera) votre examen.

L'INSTITUT **IFSE INSTITUTE** 

# <span id="page-10-0"></span>**6.3 Écriture de l'examen- Formatage**

**Ne cliquez pas** sur les boutons **Précédent et X** dans le navigateur Web.

Voici les **seuls boutons** sur lesquels vous êtes autorisé à cliquer sur la plateforme pendant l'examen :

- **1) Question suivante**  pour passer à la question suivante**.**
- **2) Question précédente**  pour revenir en arrière et refaire une question.
- **3) Utilisez la barre de défilement**  vous pouvez également utiliser la barre de défilement pour voir les notes (reportez-vous au numéro 7 de cette liste).
- **4) Marquer pour révision** si vous souhaitez répondre à une question et y revenir pour la réviser avant de terminer le test, utilisez ce bouton facultatif. Chaque question que vous marquez pour révision apparaîtra dans la liste de Révision (marquée du numéro 5 dans la capture d'écran ci-dessous).
- **5) Liste de révision** sélectionnez cette option pour revenir aux questions que vous avez marquées pour révision avant de soumettre vos réponses finales (numéro 5 dans la capture d'écran ci-dessous). Vous devrez passer en revue toutes les questions avant de pouvoir cliquer sur "Terminer le test" (veuillez consulter la capture d'écran à la page suivante).
- **6) Calculatrice**  une calculatrice en ligne est fournie pour votre utilisation pendant l'examen.
- **7) Notes**  Il s'agit d'un bloc-notes que les étudiants peuvent utiliser comme papier brouillon virtuel.
- **8) Terminer le test** cliquez sur ce bouton lorsque vous avez terminé de répondre aux questions de l'examen. **Important :** vous ne pourrez pas revenir en arrière ou refaire les questions de l'examen une fois que vous aurez cliqué sur « Terminer le test ».
- **9) Tester les pièces jointes** cliquer pour afficher les pièces jointes (Manuels PDF CISRO).

![](_page_10_Picture_166.jpeg)

![](_page_11_Picture_0.jpeg)

Si vous avez marqué une question pour une révision, une fois que vous avez fini de la réviser, assurez-vous d'aller à la liste de révision (numéro 5 dans la capture d'écran ci-dessus) et décochezla en cliquant sur le bouton "x", sinon vous ne serez pas capable de terminer le test. Ceci est illustré dans la capture d'écran ci-dessous :

![](_page_11_Picture_29.jpeg)

![](_page_12_Picture_0.jpeg)

## <span id="page-12-0"></span>**6.4 Terminer l'examen**

Une fois que vous avez terminé de répondre à toutes les questions de votre examen et confirmé que vous souhaitez terminer l'examen en cliquant sur « Terminer le test », vous pouvez fermer la fenêtre du navigateur en cliquant sur le X dans le coin supérieur droit du navigateur.

Les notes d'examen seront affichées sur votre compte dans un délai de 1 à 2 jours ouvrables.

![](_page_12_Picture_5.jpeg)

![](_page_12_Picture_6.jpeg)

Cette session d'examen est maintenant terminée. Vous pouvez fermer votre navigateur.

Mes devoirs

L'INSTITUT **IFSE INSTITUTE** 

## <span id="page-13-0"></span>**6.5 Questions Fréquemment Posées**

#### • **Pourquoi ne puis-je pas prendre de photo ?**

Assurez-vous que votre visage s'insère dans le cadre de l'écran et qu'il y a suffisamment de lumière dans la pièce. Si vous portez des lunettes, veuillez les retirer et essayer de prendre une photo à nouveau.

#### • **Pourquoi ne puis-je pas scanner le code QR ?**

Pour scanner le code QR, vous pouvez utiliser n'importe quelle application de numérisation de code QR sur votre téléphone mobile (intelligent).

Si vous n'avez pas d'application de lecture de code QR sur votre téléphone, vous pouvez :

- Ouvrez l'application Appareil photo et essayez de vous concentrer sur le code QR sans prendre de photo ;
- Lorsque l'application reconnaît le code QR, l'URL s'affiche sur l'écran de votre téléphone.
- Cliquez sur l'URL pour accéder à l'application pour analyser votre environnement.

#### • **Pourquoi ne puis-je pas partager mon écran?**

Une fois que vous êtes sur l'écran de partage d'écran, vous devrez :

- 1. Choisissez l'écran complet.
- 2. Cliquez sur la case de l'écran.
- 3. Cliquez sur le bouton « Partager »

![](_page_13_Figure_16.jpeg)

Une fois la vérification de l'équipement terminée, vous serez invité à nouveau avec l'option de partage d'écran, et vous devrez suivre les trois mêmes étapes que ci-dessus.

Veuillez noter que vous n'êtes pas autorisé à utiliser plusieurs moniteurs pendant l'examen. Si vous avez plus d'un moniteur, vous devez brancher un seul moniteur pendant l'examen pour choisir l'option d'écran complet.

• **Pendant l'examen, pourquoi la notification « Deux visages devant une caméra » s'affiche ?**

Parfois, en raison de la lumière ou des ombres, le système peut déterminer incorrectement qu'il y a 2 visages. Vous n'avez pas besoin de se soucier de ce message. L'IFSE vous contactera après votre examen si un comportement suspect est détecté.